# CONTENT Basic Skills 2: Working with Text in CONTENT dm Class Handout

# **Build a digital collection**

- 1. Add a collection
- 2. Configure the collection
- 3. Create a project in the Project Client
- 4. Configure the project
- 5. Add digital items and/or objects
- 6. Approve items/objects and index collection

# **Compound object types**

- Postcard front and back images of two-sided items (e.g., tickets, baseball cards)
- **Document** sequential pages of a report, a journal, a photo album, etc.
- Monograph retain the hierarchical structure of documents, including chapters, sections, and pages
- Picture Cube select up to six images to link together views of a 3-dimesional object

# Configure or reconfigure a collection for text

## 1: Metadata fields

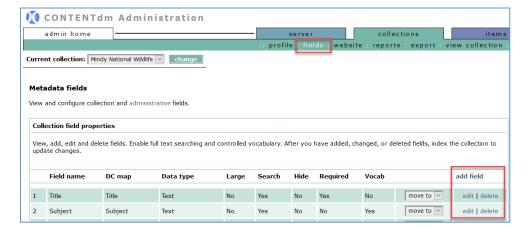

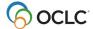

June 2023

#### To edit metadata *fields* for this collection

- Under *collections* tab, click the **fields** link
- · View, add, edit, or delete metadata fields
  - To add new metadata field
    - Click add fields
    - Enter data for the new field
    - Click Save changes to add new field
  - To edit existing metadata field
    - Click edit next to the desired field to modify
    - Edit the field
    - Click Save changes to update
  - To delete existing metadata field
    - Click delete next to the desired field to remove
    - Click Yes to confirm OR cancel
- Use the **move to** drop-down menu next to each field to re-order metadata fields
- **Index** the collection to update changes to metadata fields. To **index** the collection:
  - Click items tab
  - Click index
  - Under Index scheduler, click index now

## 2: Data type - Full Text Search

Only one metadata field per collection may have a data type of full text search.

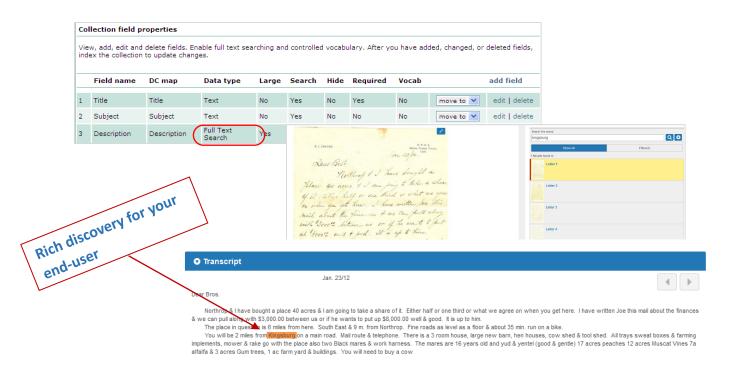

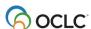

# Compound objects – file organization

#### 1: Postcards

- Only two image files can be imported for postcards
- Transcript files are optional—can be one or two transcript files (.txt)
- Root file names for images must match optional transcript files
- All image files will be in one folder (or directory) and transcript files in its own folder (or directory)

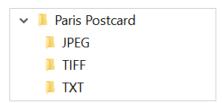

| Image File Name | Transcript File Name |
|-----------------|----------------------|
| paris1.jpg      |                      |
| paris2.jpg      | paris2.txt           |

#### 2: Documents

- Transcript files are optional—can be one or two transcript files (.txt)
- Root file names for images must match optional transcript files
- All image files will be in one folder (or directory) and transcript files in its own folder (or directory)

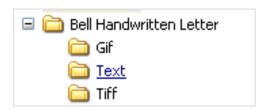

| Image File Name | Transcript File Name |
|-----------------|----------------------|
| bell1.tif       | bell1.txt            |
| bell2.tif       | bell2.txt            |
| bell3.tif       | bell3.txt            |

## 3: Monographs

- Organize image files to reflect the hierarchy of the monograph (e.g., images of chapters or sections in its own folder/directory
- All optional transcript files can be together in a separate folder/directory, but outside the hierarchy of the monograph

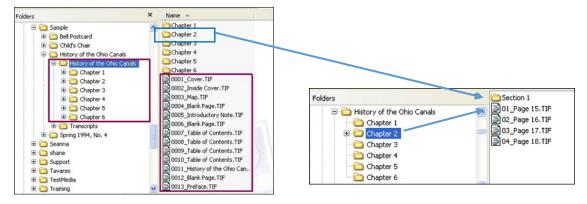

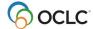

3

# **Project Client: Import compound objects**

## 1: Create a new project

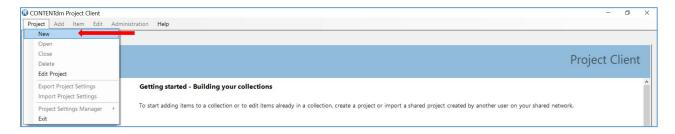

- 1. Open your Project Client
- 2. Click Project menu, then select New
- 3. Enter the URL for your library's CONTENTdm server.
- 4. Enter your logon credentials to the server. Click **Next**
- 5. Select the collection to associate with this project. Click **Next**
- 6. Enter a **name** for the project
- 7. Click **Finish** to create the new project

## 2: Configure the project

Use the *Project Setting Manager* to configure your project.

- 1. Click the tab with the name of the current project
- 2. Click the Project menu
- 3. Select Project Settings Manager
- 4. Select the setting you wish to configure
  - General settings: contains information about the project and the collection to which
    it is contributing items; can export these setting for use in other projects
  - Metadata templates: use to streamline adding metadata to items imported into the project
  - **Metadata field types**: contains information about how the metadata fields are defined for the collection
  - Images & thumbnails: use to modify the size and type of your display images;
     create watermarks, brands, and bands
  - **Image rights**: use to configure the display of copyright information or indicate ownership of items in the collection; must be configured before importing items
  - Processing and OCR: use if you want to create fully searchable text
  - Project options: use to configure how upload items in the project to the collection on the server; use and setup the spell checker
  - Find in Collection: useful for maintaining already-built collections

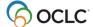

## 3: Add compound objects

To add digital files to the project:

1. Click the Add menu

postcards, etc.)

- Select Compound Objects
   <u>Note:</u> use to add multiple related files (e.g., pages in a document, audio files on a CD,
- 3. Add using Compound Object Wizard. Click Add

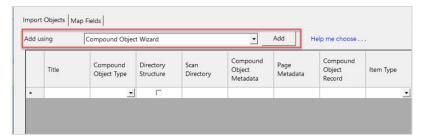

4. Select the type of compound object to create. Click Next

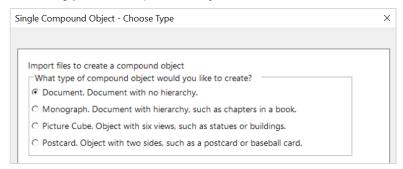

- 5. Browse to folder/directory to locate the desired image folder to add
- 6. Select the desired folder. Click Next
- 7. Select **Yes** to generate display images. Click **Next**
- 8. Select Page Information, including page names and location of transcripts. Click Next

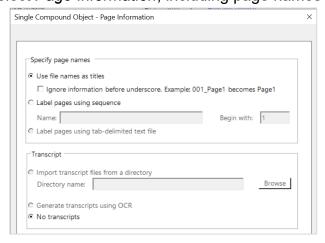

- 9. Click Finish to add compound object
- 10. Click Close to dismiss the Summary Screen

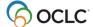

#### To view and edit the digital objects after they have been imported to the project:

- 1. In the project spreadsheet, double-click to open a compound object
- 2. Edit the object and items metadata
  - a. **View Structure** use the left-navigation to display and edit metadata for the object and each item in the compound object
  - b. **View Thumbnails** use the thumbnails to display and edit metadata for the object and each item in the compound object
  - c. **View Spreadsheet** display the object and each item in the compound object in a spreadsheet view for editing
- 3. Click **Save** at the top of the editor to save changes

#### To upload digital objects to the collection on the server:

- 1. In the project spreadsheet, select each object to upload (or use **select all** to select all objects)
- 2. Click **Upload for Approval** at the top of the project spreadsheet
- 3. Fix any errors and select those items to **Upload for Approval** again

# Approve objects/items and index the collection

#### To approve items uploaded to the collection:

- 1. In the Project Client, click Administration menu
- 2. Select **approve** (Note: This open to the approval page of CONTENTdm Administration)
- 3. (Optional) Can select to Approve all or Approve and Index All
- 4. Select individual items or select all to approve
- 5. Click go

#### To index the collection:

- 1. In CONTENT dm Administration, click the items tab
- 2. Click index
- Under Index Scheduler section, click Index Now to index the collection immediately
   OR
- 4. Schedule the index
  - Select Once on to schedule the index process to run on a specified date and time
  - Select Recurring at to specify day(s) and time for the index process to run more than once

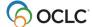

## **PDF** files

#### **PDF** characteristics

- Ideal file format for documents initially created as digital documents (e.g., dissertations)
- Not ideal file format for scanned images because scanned items do not automatically contain embedded text
- Adobe Acrobat Reader required to read PDF files

#### **PDF files in CONTENTdm**

- A PDF file can be treated as
- Single file
- Compound object
- An advantage to converting a PDF file to a compound object is that each page of the PDF becomes a page with its own metadata record.

#### **Add PDF files**

- 1: Add PDF as a single item:
  - Under Project Settings Manager, select Metadata templates
    - Configure PDF metadata template, as needed
  - To add a single PDF file
    - Click the Add menu
    - Select Item
    - o Browse to folder/directory to locate the desired file to add
    - Select the desired file
    - Click Add to import the file into the project
    - o Click Close to dismiss the Summary Screen

#### 2: Add PDF as a compound object:

- Under Project Settings Manager, select Processing
  - o In PDF File Conversion section, select convert PDF to compound objects
- To add a single PDF file
  - o Click the Add menu
  - Select Item
  - Browse to folder/directory to locate the desired file to add
  - Select the desired file
  - Click Add to import the file into the project
  - Click Close to dismiss the Summary Screen

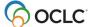

# **Support and Resources**

# **Community**

• Community Center http://www.oclc.org/community/home.en.html

# **Support & Training**

- Documentation <u>CONTENTdm</u>
- Training (includes instructor-led sessions, recordings, tutorials)
   CONTENTIAM training

#### **Office Hours**

• Details for access code and call-in numbers: Office hours

## **Contact Customer Support**

• United States: 1-800-848-5800 or <a href="mailto:support@oclc.org">support@oclc.org</a>

In your region: OCLC Support in your region

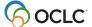